## **Importing NetBeans 6.x UML diagrams to Visual Paradigm**

1. Here is a **NetBeans** UML Diagram:

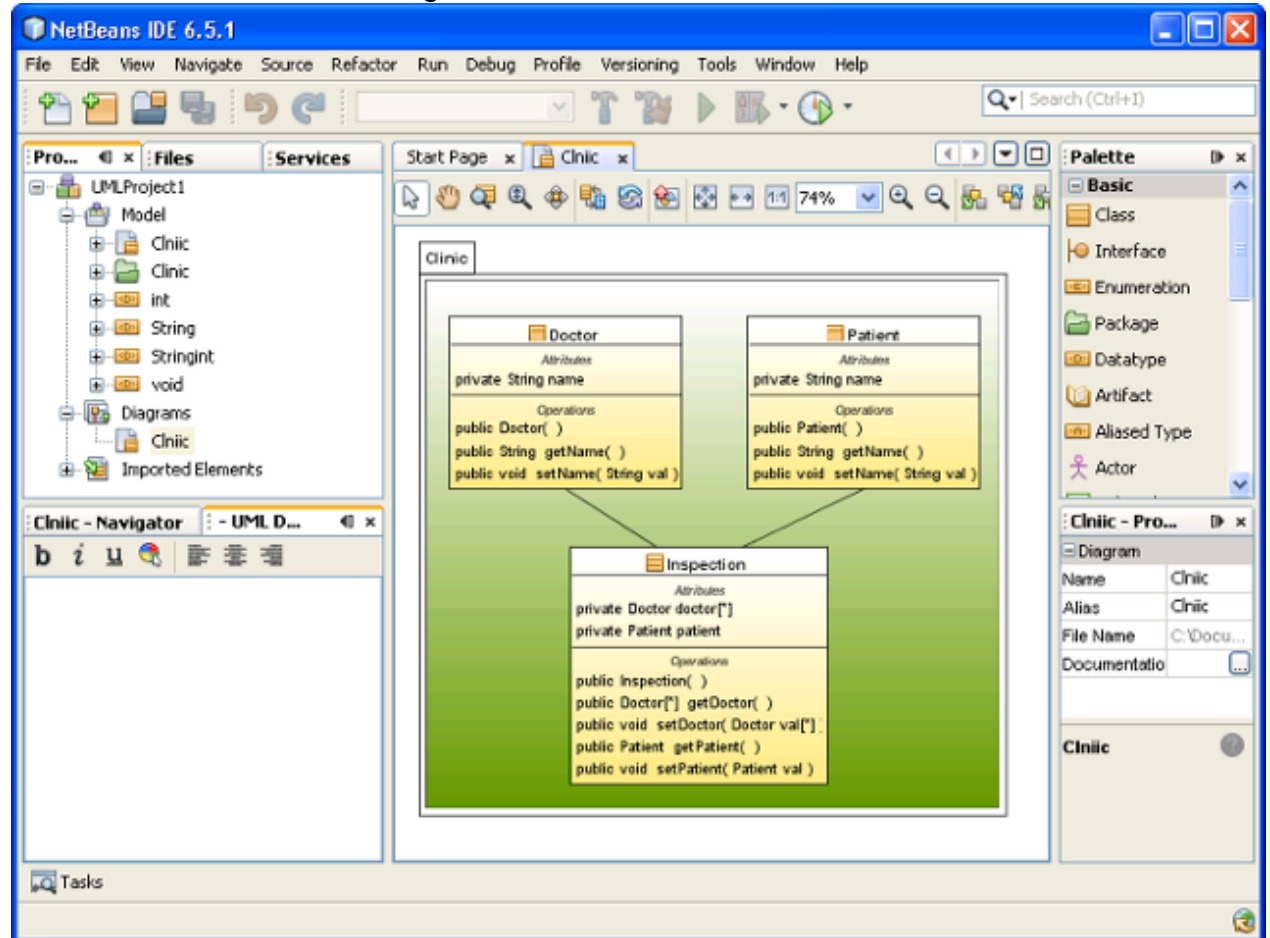

To import a NetBeans [UML](https://www.visual-paradigm.com/features/uml-tool/) project into Visual Paradigm, select **Project > Import > NetBeans UML Project...** in the toolbar of Visual Paradigm.

- 2. Specify the file path of the NetBeans Java project folder.
- 3. Click **OK** to start importing. When import is completed, the message pane will pop up with a notification. The drawings can then be accessible in the **Diagram Navigator**. You can then double click on the diagram node to open the diagram.

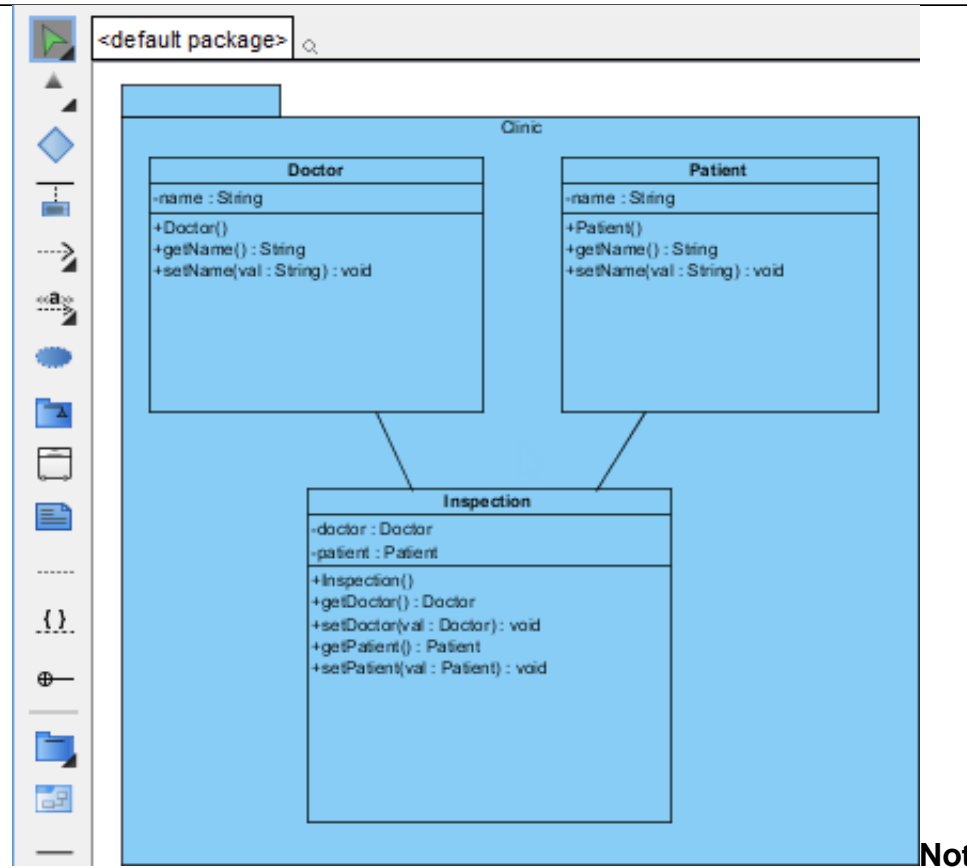

**Note**: Due to different

ways in presenting diagrams in Visual Paradigm and NetBeans, the imported shapes may be bigger than normal.

To fit a shape's size, move the mouse cover over it and press on the resource icon  $\blacksquare$  at the bottom right of shape.

To fit size for all shapes, right click on the diagram background and select **Diagram Content > Auto Fit Shapes Size**

in the popup menu.